# -solved

## Help Docs

#### Manage > Employees

Once you click the **Employees** link from the **Manage** screen a listing of all employees who report to you will populate. You can select the employees name from the list and their **Personal Information** will populate for review.

| Manager 🗸   |         |          | Search     | Search <b>T</b> Filter |
|-------------|---------|----------|------------|------------------------|
| mployees 1  |         |          |            | Fusion Test-Trainin    |
| inprovees i |         |          |            |                        |
| Emp # 14    | Name 11 | Title 11 | Company 11 | Status 11              |

|          |   | CJ Carlos Johnson        | + Create new |
|----------|---|--------------------------|--------------|
| Employee | ~ |                          |              |
| Address  |   | Name Carlos Johnson      |              |
| Contact  |   | Address 1129 Willow Road |              |
| Personal |   | City Menlo Park          |              |
| Тах      |   | State                    |              |
| Employer | > |                          |              |
| Position | > | Zip code 10002           |              |
| Absences | > | I'm done                 |              |

## Employee

The **employee** section allows you to view/edit (based on company permissions) the selected employee's information such as address, contact information, personal (DOB, marital status, gender, and military status), and tax.

### Employer

The **employer** section allows you to view/edit (based on company permissions) the selected employee's employment, management and pay information.

### Position

The **position** section allows you to view/edit (based on company permissions) the selected employee's job and organization and labor information.

### Absences

The **Absences** section allows you to view an overview of the employee's accrual plans, any current absences, and a list of historical absences.

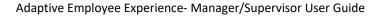

## -solved

#### Help Docs

#### Absences > Overview

The **overview** screen allows you to see any assigned accrual plans as well as the hours earned, current and projected balance details for the selected employee.

| Policy Vacation             | ~                                       |                         |  |  |
|-----------------------------|-----------------------------------------|-------------------------|--|--|
| 2020 Plan year   Janu       | ary - December                          |                         |  |  |
| Service date                | 10/07/2013                              |                         |  |  |
| Length of service           | 7 Years, 2 Months (86 Months)           |                         |  |  |
| Award schedule              | Scheduled (First Pay of Year) period    | rst Pay of Year) period |  |  |
| Last award date             |                                         |                         |  |  |
| Accrual rate per pay period | ccrual rate per pay period 120.00 hours |                         |  |  |
| As of last pay period end   |                                         | :                       |  |  |
| Projected current pay per   | od                                      |                         |  |  |
| Projected current plan ye   | ſ                                       | 3                       |  |  |
| Projected next plan year    |                                         | 3                       |  |  |
|                             |                                         |                         |  |  |

#### Absences > Current

The **current** screen allows you to see lists of any upcoming and pending absences. You can use the **:** symbol to edit or delete these absences from the system.

| Date 11         | Policy 11 | Status 11 | Hours | Balance |  |
|-----------------|-----------|-----------|-------|---------|--|
| 12/30/2020      | Vacation  | Approved  | 8     | 112     |  |
| 01/04/2021      | Vacation  | Approved  | 8     | Edit    |  |
| ending absences |           | Delete    |       |         |  |
| Date 11         | Policy 11 | Status 11 | Hours | Datanoc |  |
| 1/15/21         | Vacation  | Pending   | 8.00  | 104     |  |
| 1/18/21         | Vacation  | Pending   | 8.00  | 96      |  |

#### Absences > History

The history screen allows you to see a list of historical absences for the selected employee.

| Date 1       | Policy 11 | Status 14 | Hours | Balance |
|--------------|-----------|-----------|-------|---------|
| > 12/30/2020 | Vacation  | Approved  | 8     | 112     |